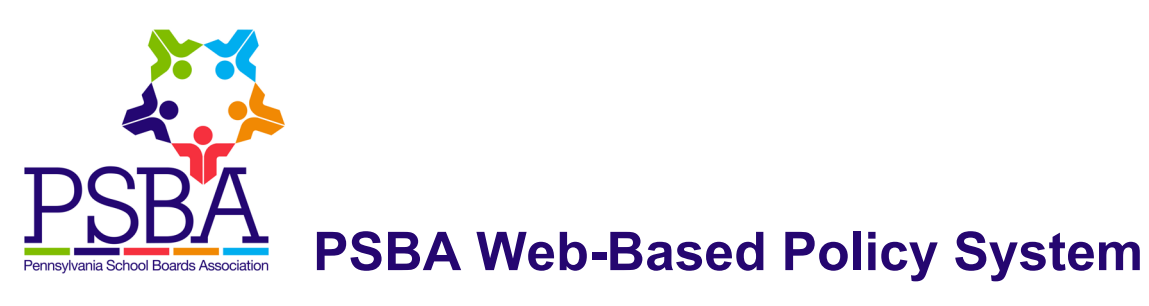

# **Overview and Basic Tips**

# **Overview of Policy**

• Log in to your web-based policy manual using the link, and username and password, provided by PSBA (BoardDocs users—log in as usual to BoardDocs). It is helpful to bookmark this link in your web browser for easy access. The web-based policy manual can be accessed from any computer via the web

Е

• For best results, PSBA recommends working in Mozilla Firefox or Google Chrome web browsers

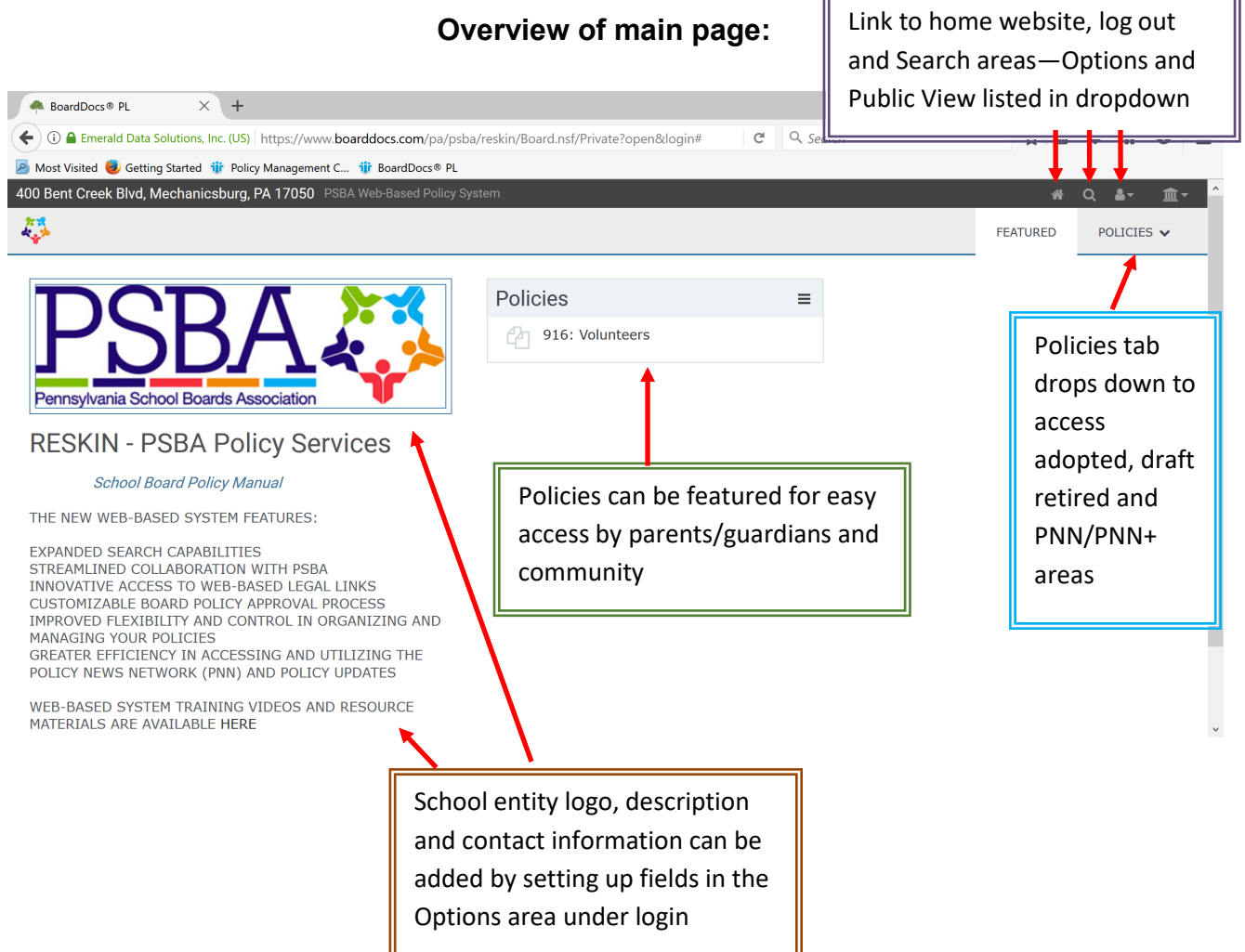

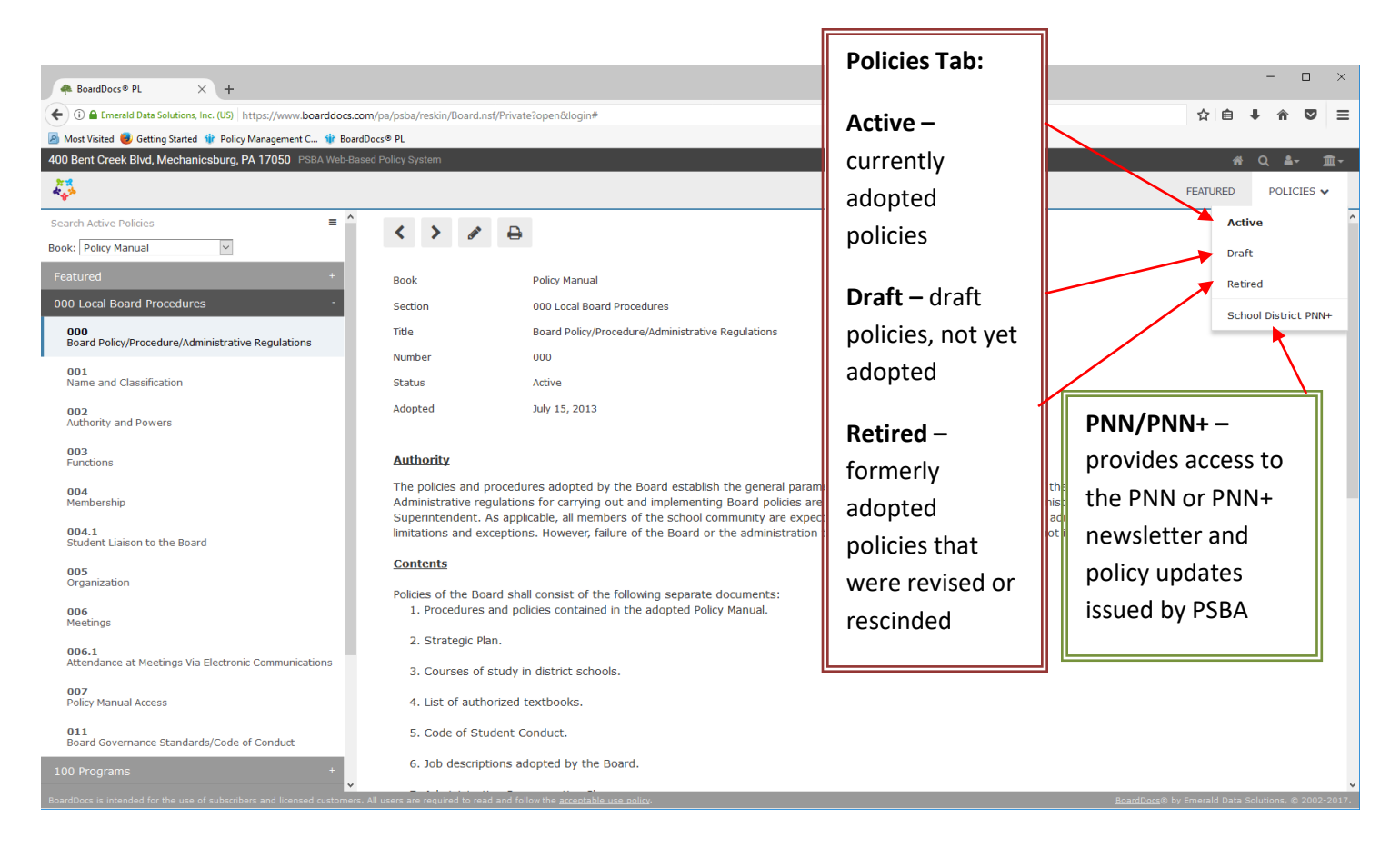

• Under each area of Policies (**Active, Draft, Retired**), the policies will be listed by section—clicking on the section reveals the list of individual policies

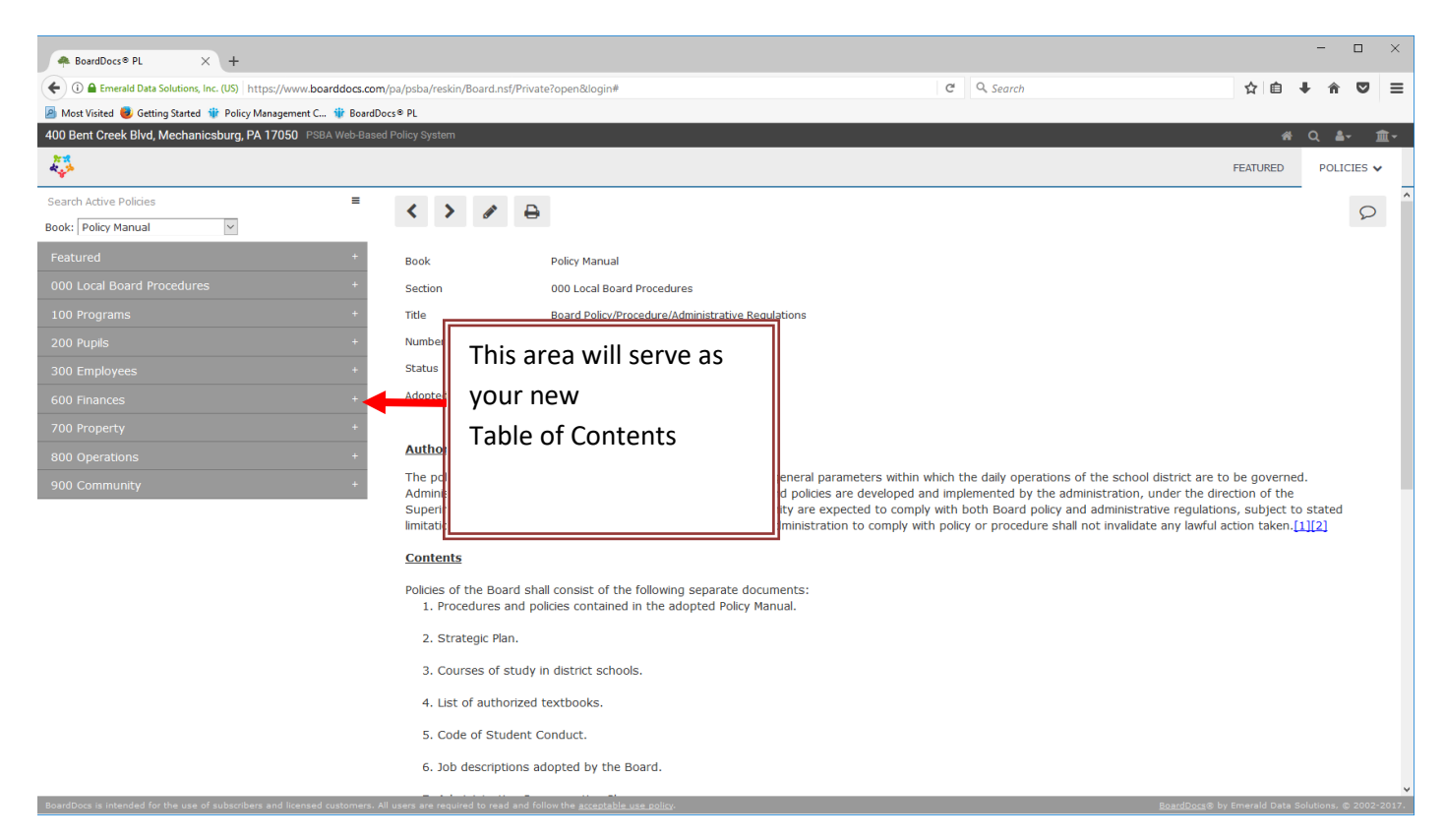

• Clicking on a section expands the section to see the list of policies. Click on a policy to open it in the viewing pane at the right

# **Anatomy of a Policy**

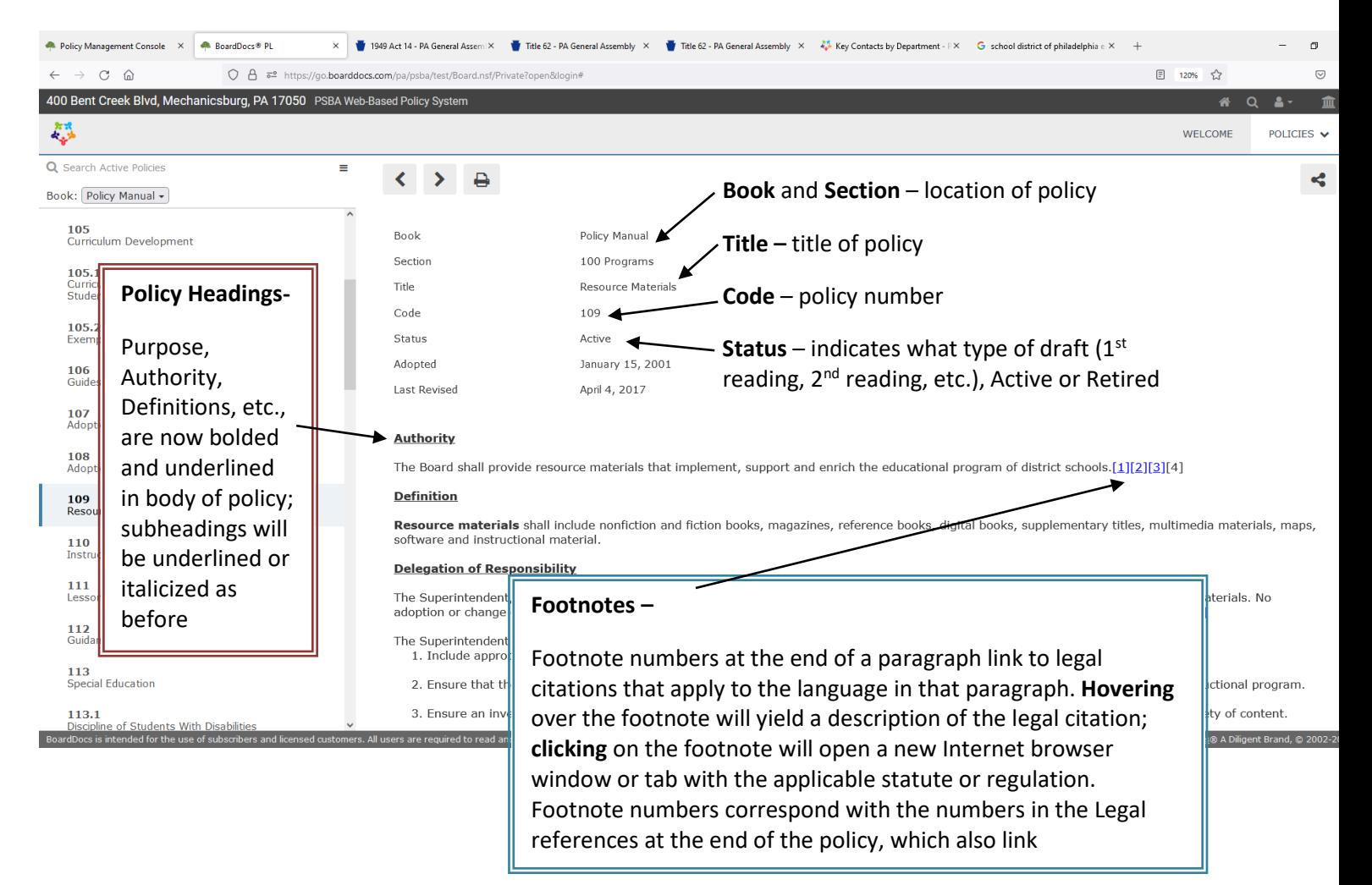

#### **Attachments**

• Policy attachments or forms can be added to a policy and will show up at the bottom of the policy as an attached file—these can be documents in Microsoft Word, PDF files, etc. Double click on the attachment to open it.

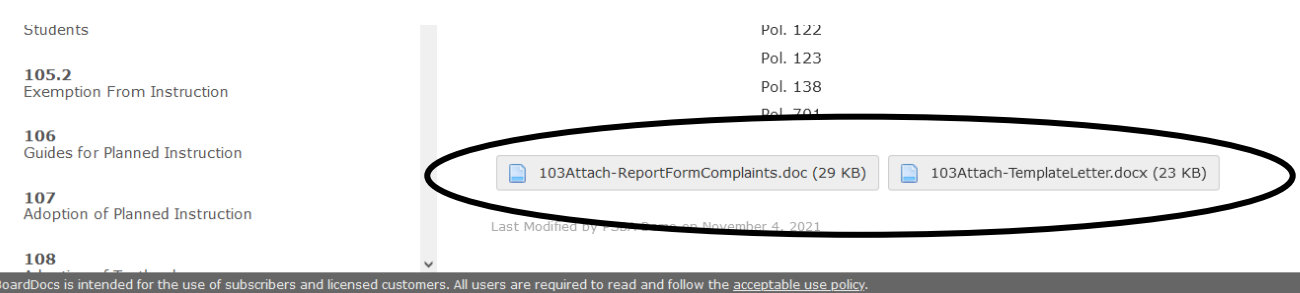

# **Editing Policy**

• Clicking on the policy allows you to view it in the viewing pane. In order to edit the policy, click on the pencil icon in the top, left—use the **Workflow** handouts to guide you in editing policy

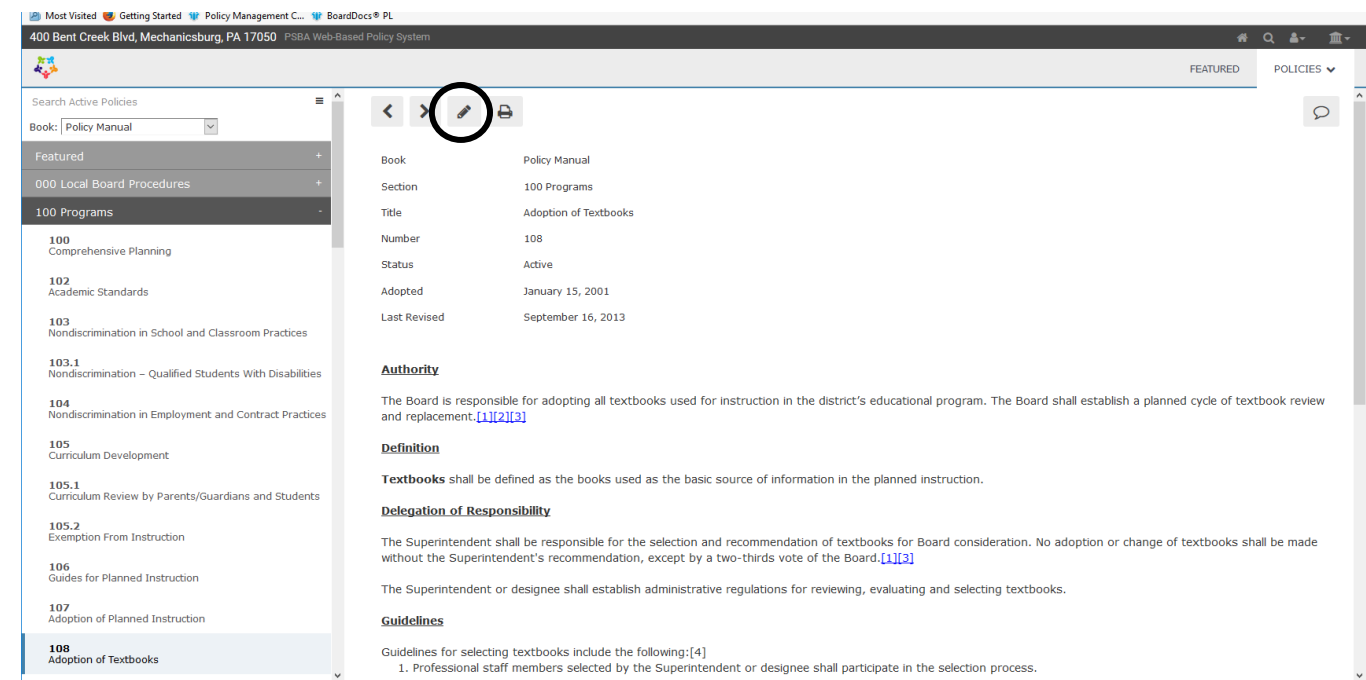

• **Editing Attachments** – To add an attachment, click and drag from a folder or click in the white space of the "Public Files" box to bring up the file selector to choose a file. To delete an attachment, right click on it and select Delete. Attachments can be clicked and dragged to reorder

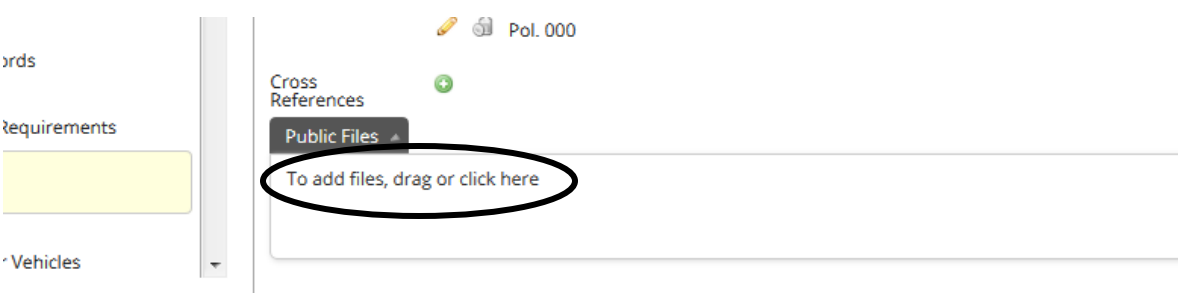

• **Close and Save** – If you have used the Edit icon to edit a policy, the **Close** icon will close without saving changes; the **Save** icon will save changes

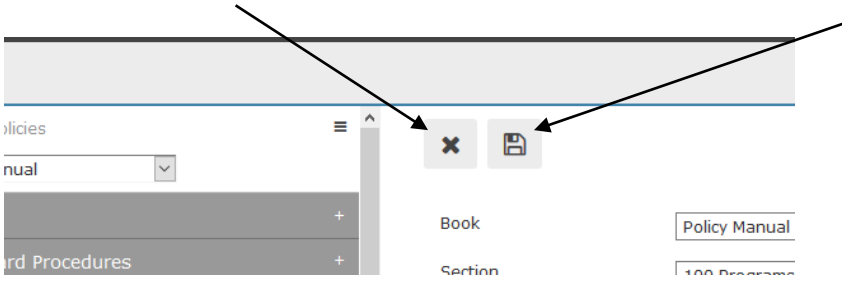

### **Text Editor**

Key items in the Text editor (many of these are very similar to Microsoft Word):

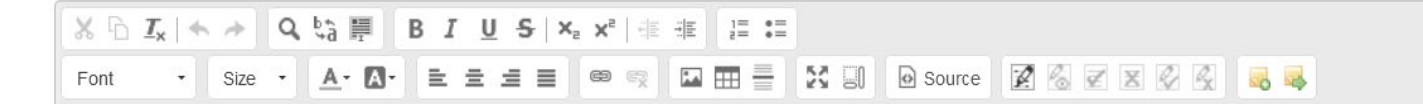

Cut/Copy (**Note:** basic keyboard commands such as Ctrl+X/Command+X or Ctrl+C/Command+C also work). **Paste** is done by using the right-click functionality of the web browser or keyboard shortcuts—to **Paste as plain text:** hold down the Ctrl (or Command) key while right-clicking to select Paste or use Ctrl+Shift+V/Command+Shift+V on your keyboard

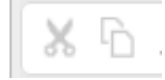

Undo/Redo

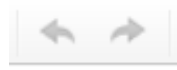

Find and Find/Replace

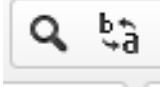

Bold/Italics/Underline/Strikethrough (**Note:** basic keyboard commands such as Ctrl+B/Command+B or Ctrl+U/Command+U also work in this system)

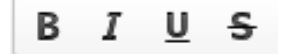

Increase/Decrease Indent

÷Ε 베리

Numbered List/Bulleted List

 $\bullet =$  $i =$  $\ddot{\bullet} =$ 

Font Type and Size (policies have been set to default as **Verdana 14**)

Font **Size** 

Text Color and Background Color (works like a highlighter)

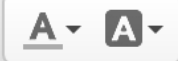

Justification/Centering

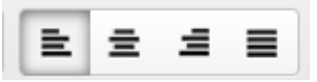

Maximize (enlarges body of policy and text editor on screen)

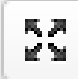

Show Blocks (allows you to see hard and soft returns)

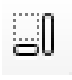

**Tracking Changes (see Options information below for how to turn on in editor) –** Start/Stop tracking, Show/Hide tracking, Accept All/Reject All, and Accept and Reject

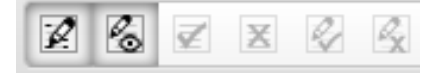

Footnotes and Shared Notes – Please work with PSBA in adding Footnotes/Legal References to ensure they link. Shared Notes can be added in Draft policies only as a note to other staff or PSBA staff (creates note at beginning of paragraph where cursor is currently located)

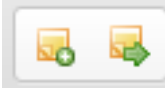

**Spell Check –** the web browser's built-in spell check functionality will work in the web system. To access the recommended spelling corrections on an underlined word, select Ctrl key (or Command) and right-click on the misspelled word to see the recommended spelling

### **Listings**

It is easiest to create numbered lists by highlighting all of the items you would like numbered and then using the numbering icon:

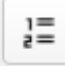

To create a **tiered** or nesting list—use the numbering icon to create a complete numbered list of all items first, then highlight the items that should be moved in a level, use the **increase indent**  icon, and then **right-click** to select **Numbered List Properties**

ne omner or nanarer or a service animar shan be sorery responsible for.

1. Supervision and care of the animal, including any feeding, exercising

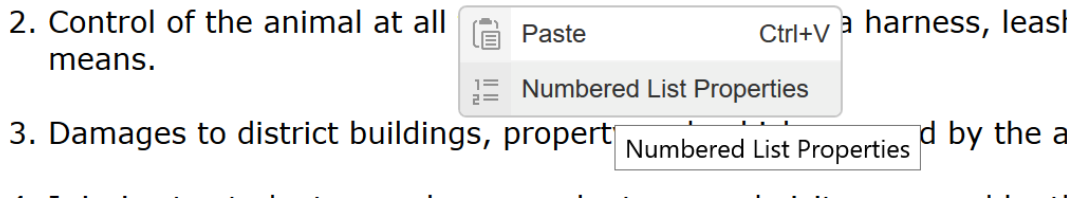

### Select the level you would like (PSBA's normal pattern is a, b, c for a second tier of list)

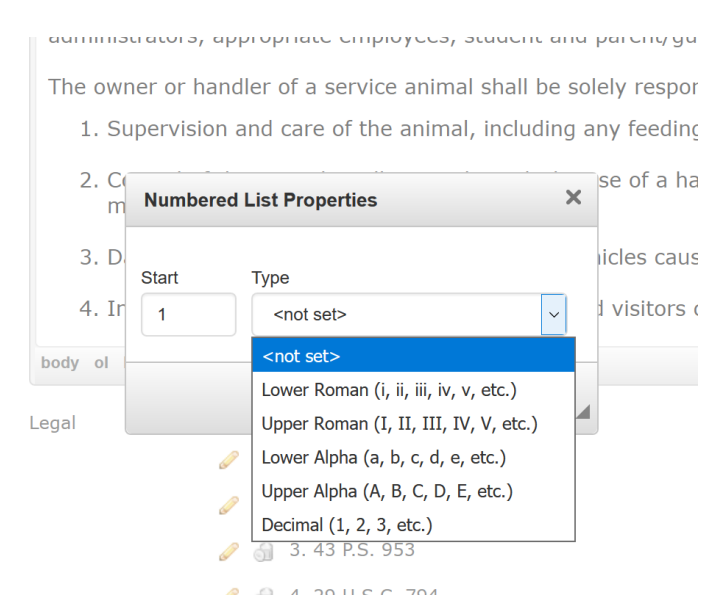

#### Then, select **OK**

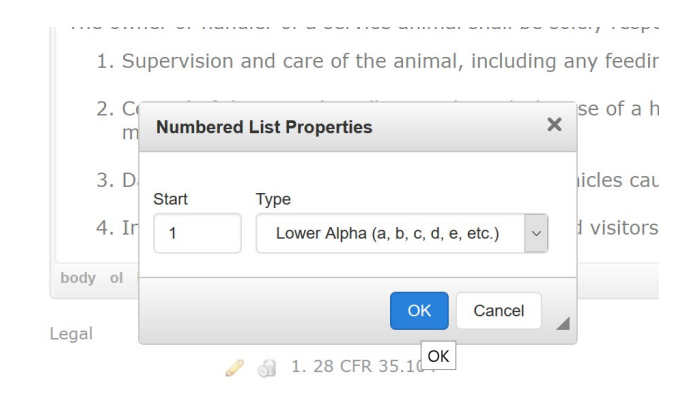

### Use **Shift + Enter** to make "soft returns" in between items in a listing if you would like spaces between

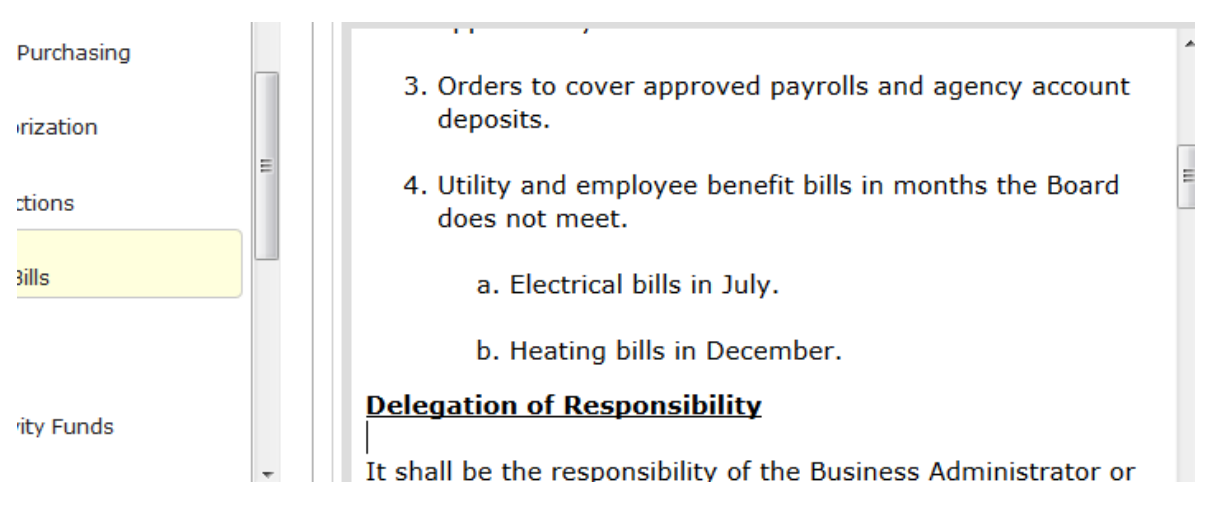

This same logic will work for creating **bulleted** lists

## **Overview of Options—located under login area**

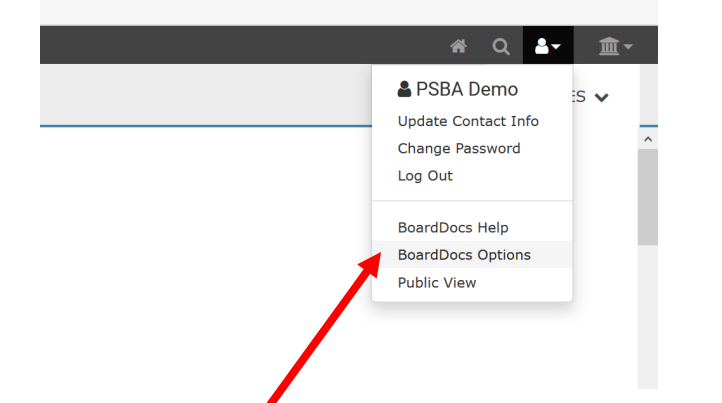

The BoardDocs Options area will allow you to set up the following major areas:

- Customized welcome language
- Logos/Graphics—including graphic to print at top of policies
- Enabling Tracking Changes
- Setting up Legal References at end of policies
- Setting up Status options in policies

# **Site Options**

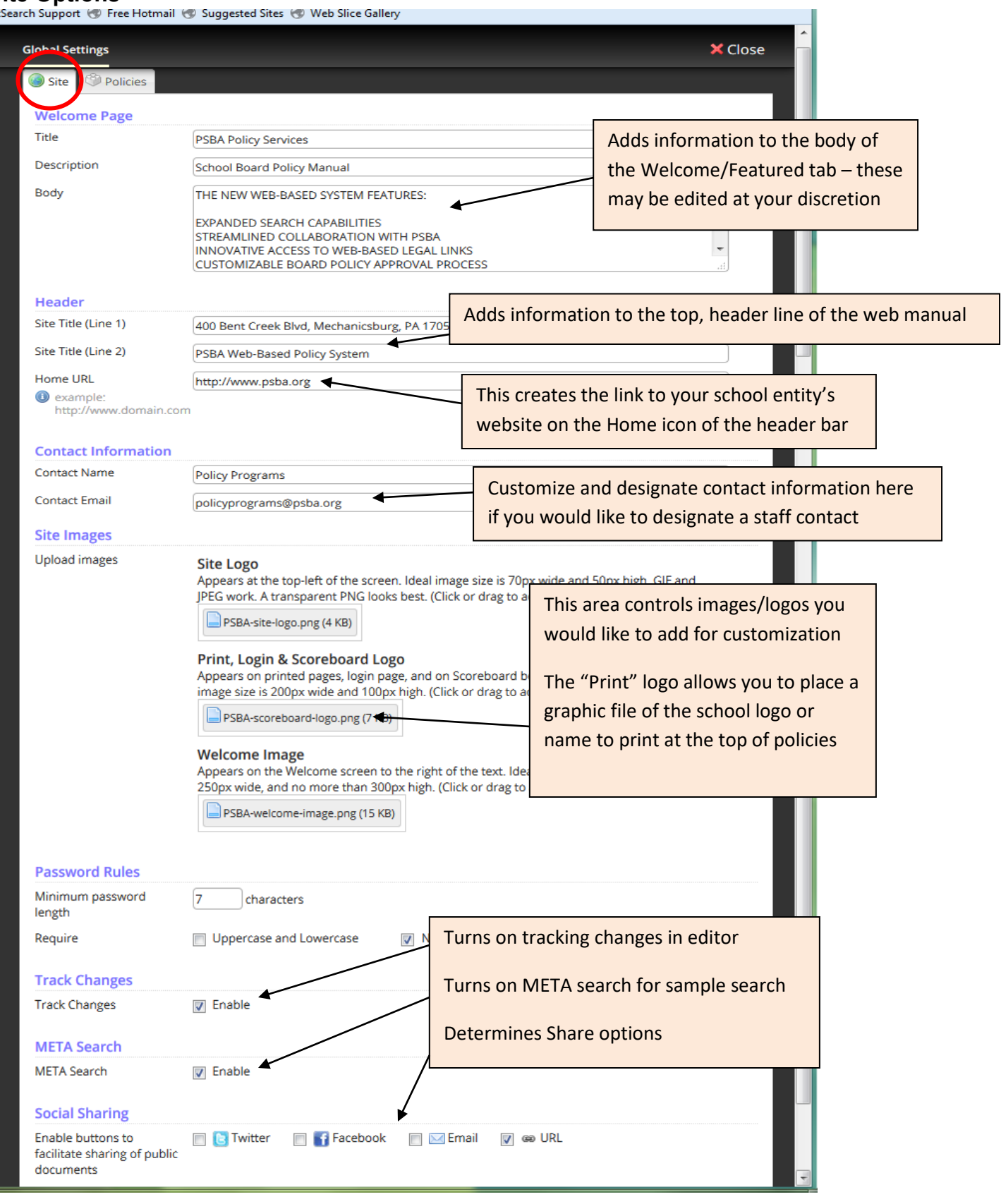

**Click Save at the top when any options settings are changed and refresh browser**

### **Policy Options (current BoardDocs users – set Select Policy System to BoardDocs)**

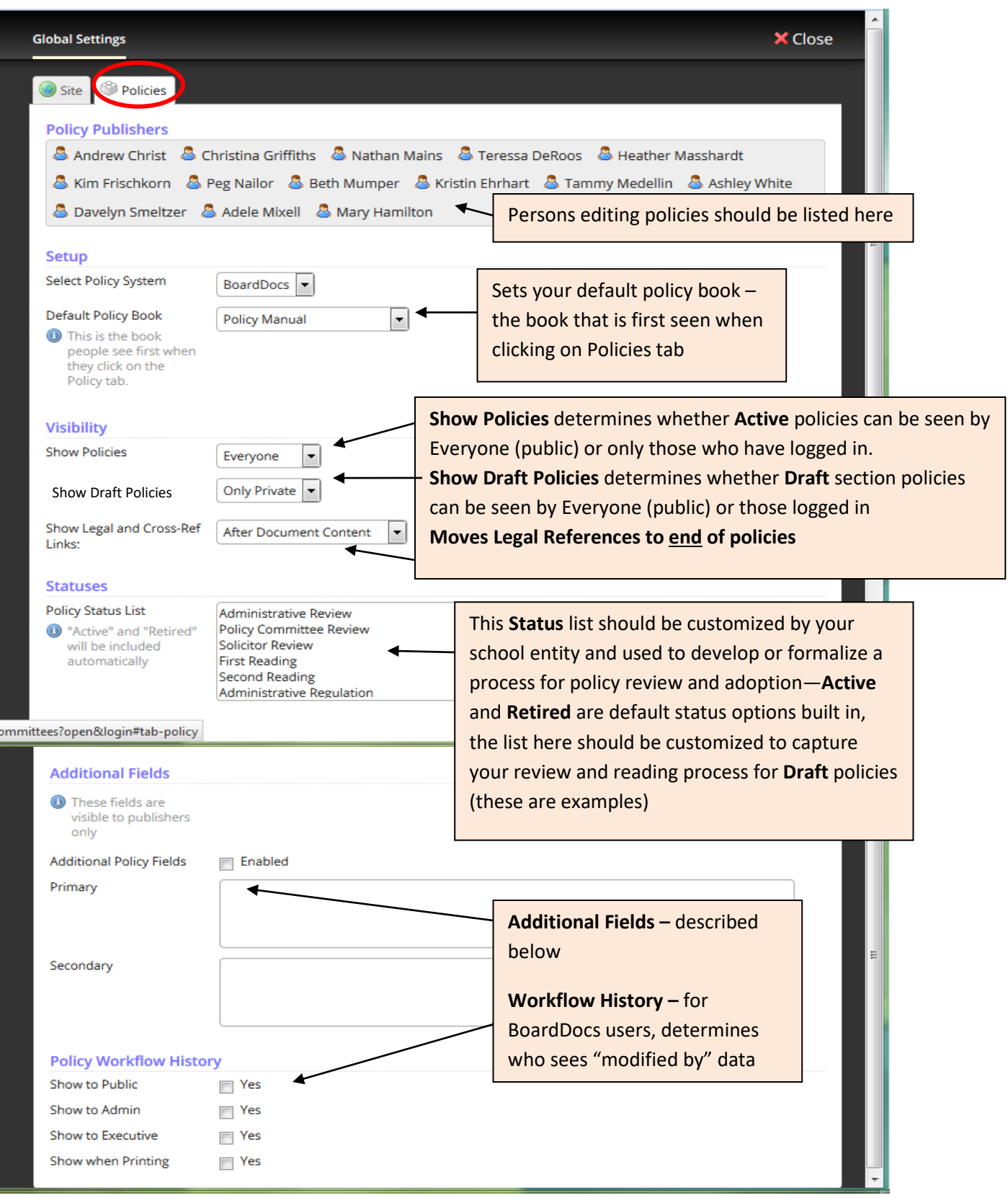

**Click Save at the top when any options settings are changed and refresh browser**

### **Additional Fields –**

When the Additional Policy Fields checkbox is selected to be Enabled, additional fields and menus display on policy items that are only visible to document publishers who are logged in—a description of these is below if you find these helpful to your policy process

### **Be sure to Save using the diskette icon after changing Options and refresh the web browser.**

**Description of Additional Fields** (for internal use at local discretion):

**Origin** – the person who worked on the policy **Office** – the office in which that person is employed **Next Review** – date field to indicate next review of the policy **Expire** – date field to indicate expiration of the policy, if applicable **Legal** – date field to indicate last legal review (by internal school solicitor) **Editor** – date field to indicate last editor review (by internal staff) **Deputy Supt/Supt** – date field to indicate last review by Superintendent or designee **Editor** – date field to indicate second editor review (by internal staff) **Clerk** – date field to indicate last review by administrative assistant/staff **Upload** – date field to indicate date of last upload/when policy was made Active

Primary and Secondary Fields – may be used to store terms or names that assist your school entity in tracking policies; for example, the names of individuals or departments with primary or secondary responsibility for creation and/or maintenance of a policy

# **Featuring Policies**

Policies under **Active** or **Draft** can be featured to bring them to the top of the list and place a shortcut on the main Welcome/Featured page—this can be useful if you'd like members of the school community to see a newly adopted/revised policy that is Active, or if you want staff members who have the login to review a specific policy in Draft (**please note, only users with the login will be able to see featured Draft policies**)

- To **Feature** a policy, go to the appropriate area in the Policies tab (Active or Draft) and click on the policy you would like to feature
- Right click on that policy and select **Feature**<br>00 Local Board Procedures<br>1990 The Mart Precedures

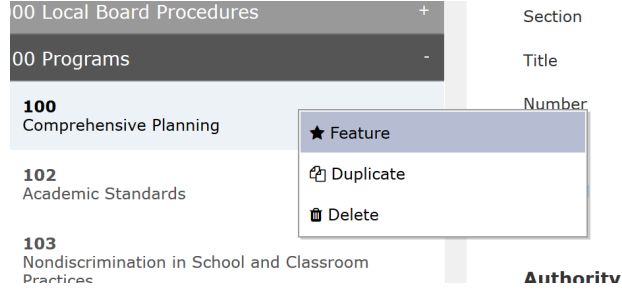

• This will bring it to the top of the list with a gold star, and add it to the Welcome/Featured tab—to remove, right click and select **Remove from featured**

## **Search**

There is a search function built into each area of the Policies tab that will allow you to search all policies in that area of your policy manual (**Active**, **Draft** or **Retired**)

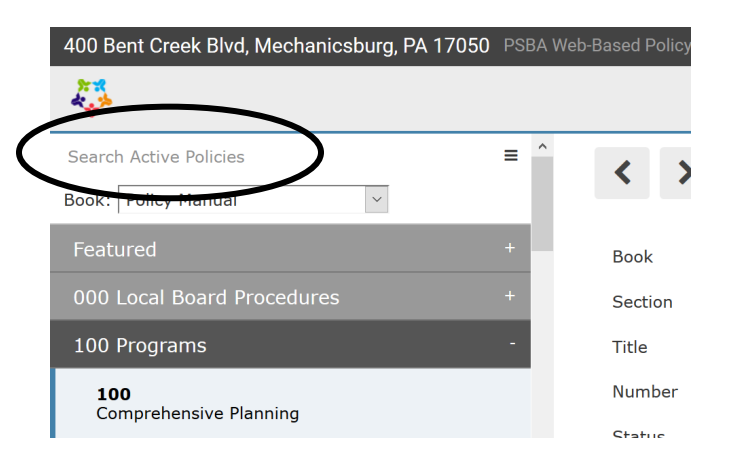

The **Search** icon at the top, right (magnifying glass) also allows you to search your own policies and attachments, or click and use the **META** search, which allows you to search **Active** policies and agenda items of all other system users in Pennsylvania and across the country—add your search term, and add **policy pa** after the term to narrow your search results

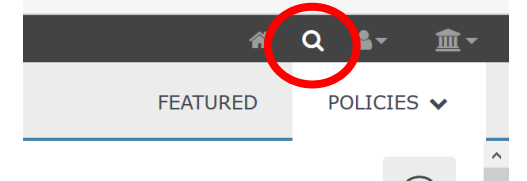

After clicking the icon, a new screen will appear, and search results will appear as individual tiles—clicking on a tile will open it in a separate window to read the text. Language can be copied/pasted into your own draft policy for printing—use **Paste as Plain text** function above.

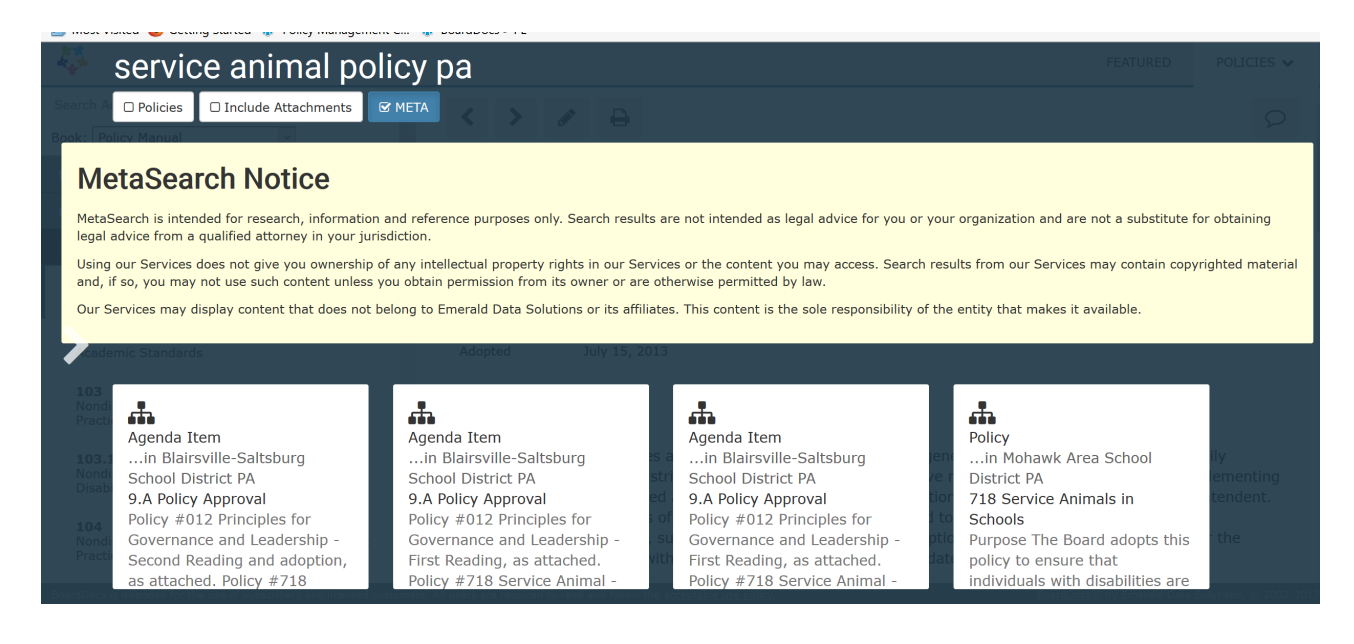

#### Clicking on an individual search result:

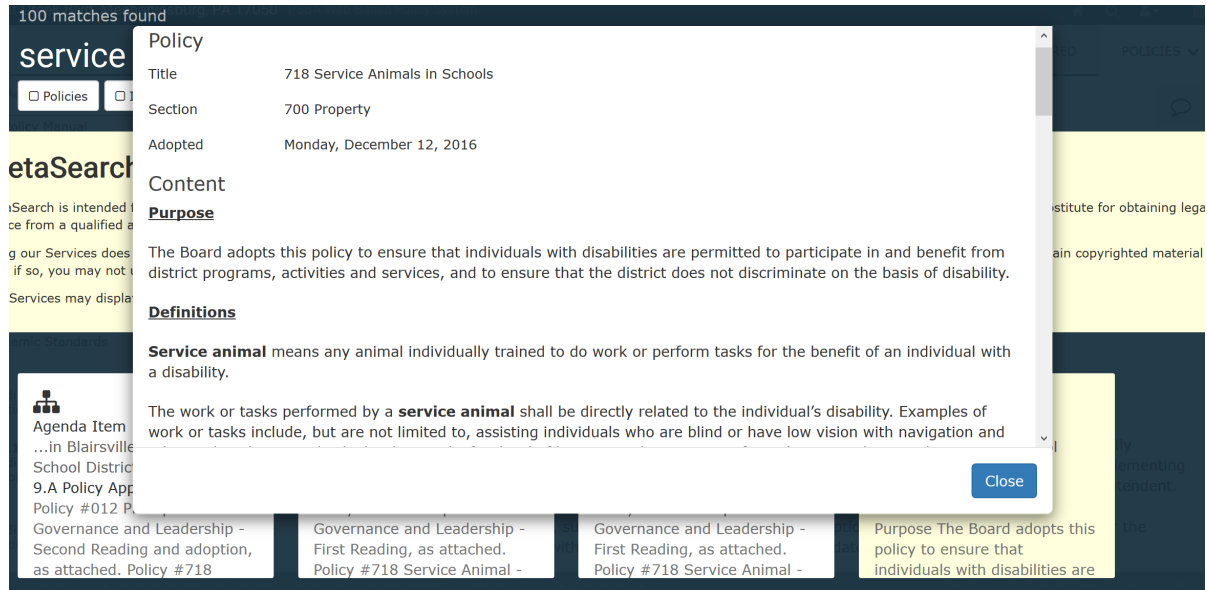

### To remove the Search screen, click the "x" on the left side to remove it from the screen

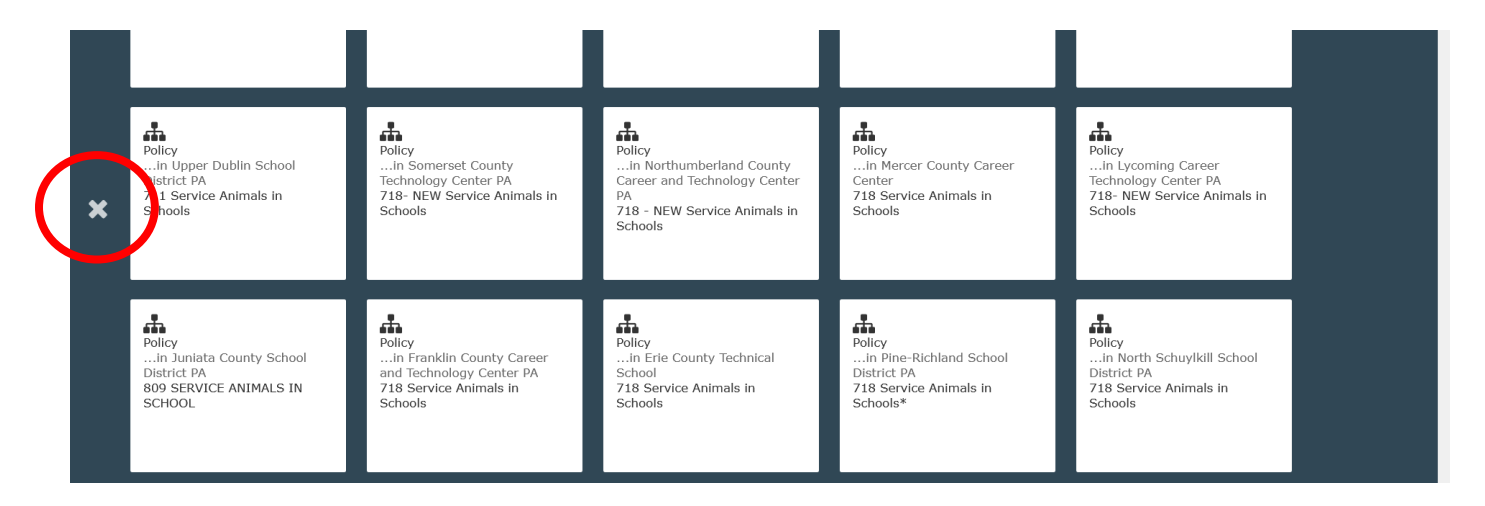

**Sample policies are intended for educational and informational purposes only, and should not be adopted as policy by your school entity without input from the solicitor. The advice of the solicitor or other competent counsel always should be obtained when drafting local policies and determining the legal ramifications and requirements applicable to any particular situation or cause of action.**